# **NOC**

## 液晶モニターユーザーマニュアル **24G2E/27G2E/24G2E5/27G2E5**

LED バックライト

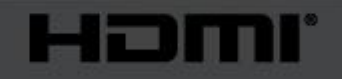

www.aoc.com **©**2019 AOC. All Rights Reserved.

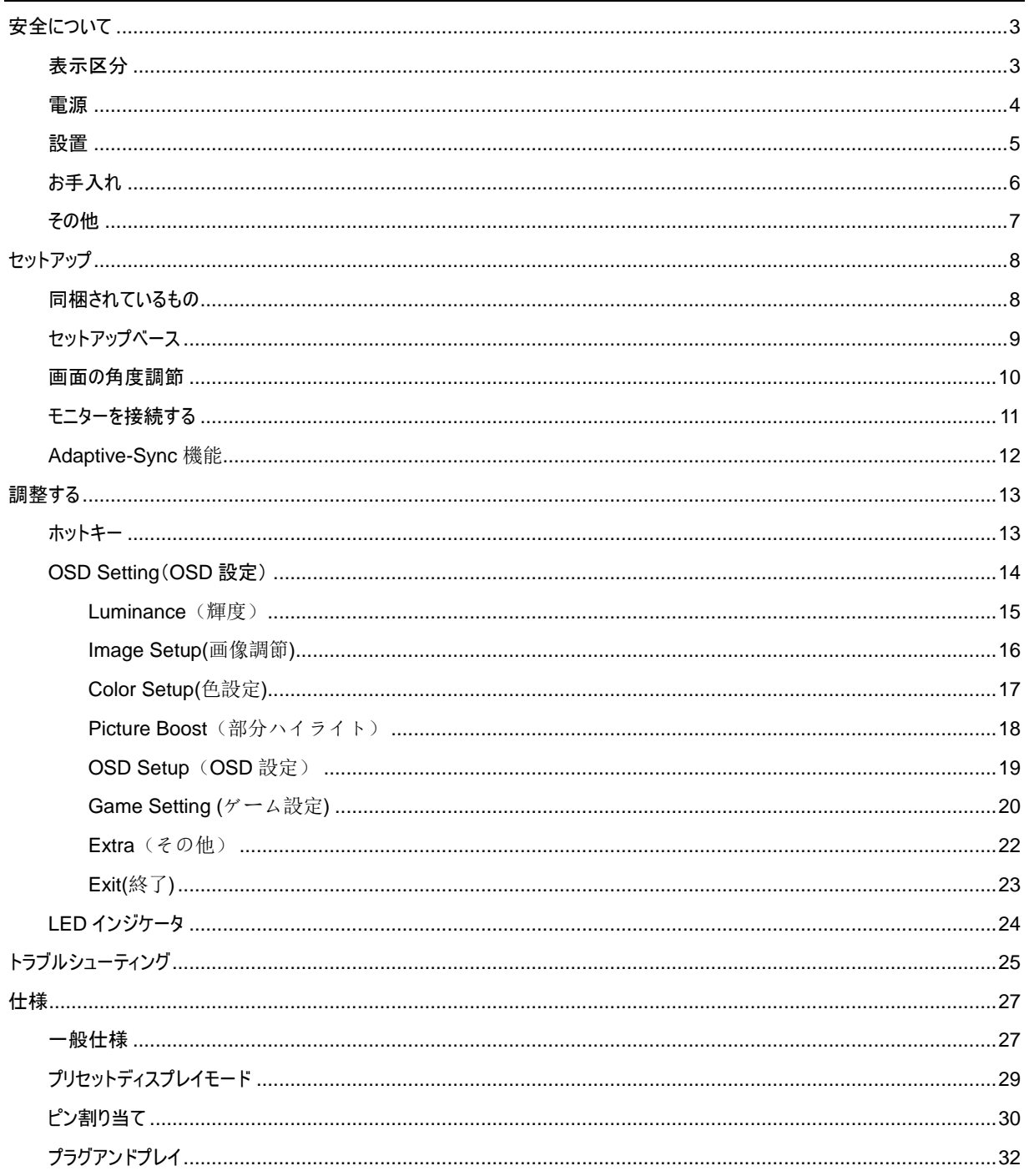

## <span id="page-2-0"></span>安全について

### <span id="page-2-1"></span>表示区分

ここでは、本書で用いられる表記の規則について説明します。

#### メモ、注意、警告

本書を通じて、一部の文が記号を伴い、太字あるいは斜体の文字で表示されています。これらの文章はメモ、注意、あるいは警告 であり、次のように使用されます:

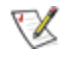

メモ:「メモ」は、ご使用のコンピュータシステムの使用に役立つ重要な情報を示しています。

 $\triangle$ 

注意:「注意」は機器への破損あるいはデータ損失の危険性を示し、これを防ぐ方法について説明しています。

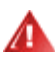

警告:「警告」は身体への危険性を示し、これを防ぐ方法について説明しています。一部の警告表示はこれら以外の形式で表記さ れ、記号が伴わない場合もあります。そのような場合は、特定の表記による警告表示が監督当局により義務付けられています。

#### <span id="page-3-0"></span>電源

モニターは、ラベルに示されている電源のタイプからのみ操作する必要があります。家庭に供給されている電源のタイプが分から ない場合、販売店または地域の電力会社にお問い合わせください。

▲▲雷が鳴っているときや、長期間使用しない場合は、プラグを抜いてください。これで、サージ電流による損傷からモニターが保護 されます。

▲▲ 落雷時や長期にわたって使用する予定がないときは、プラグをコンセントから抜き取ってください。電力の異常供給によるモニタ ーの故障防止につながります。電源コードや延長コードに過重負荷を与えないでください。

▲■電線と延長コードに過負荷をかけないでください。過負荷をかけると、火災や感電の恐れがあります。

▲<mark>!</mark>▲安全のため、モニターは UL 認証を受けたコンピュータに接続することをお勧めします。また、コンピュータのコンセントは正確 に配置され、かつ 100 - 240V AC, Min. 5A のように表示されたものに接続してください。

▲▲ 装置はコンセントのそばに取り付け、すぐに電源プラグを抜けるようにしてください。

<span id="page-4-0"></span>設置

▲▲モニターを不安定なカート、スタンド、三脚、ブラケット、あるいはテーブルの上に設置しないでください。モニターが落下した場合、 人体の負傷を招く恐れがあり、また製品に重大な破損を与えることがあります。製造元推奨あるいは当製品と併せて販売されてい るカート、スタンド、三脚、ブラケット、あるいはテーブルにてご使用ください、 製品の設置の際は製造元による使用説明に従い、製 造元推奨のマウントアクセサリをご使用ください。カートに製品を乗せている場合、移動の際には特にご注意ください。

▲■モニターキャビネットのスロットに異物を差し込むことはおやめください。回路部品を破損し、火災あるいは感電を引き起こす恐 れがあります。モニターに液体をこぼさないようにしてください。

製品の液晶部分を床面に置かないでください。

<mark>⁄!</mark>\モニター周囲には、下図のように空間を残してください。空間がない場合、通気が悪化し、火災あるいはモニターの損傷につな がる場合があります。

モニターを壁や棚に取り付ける場合は、下にあるモニター周囲の推奨換気領域を参照してください:

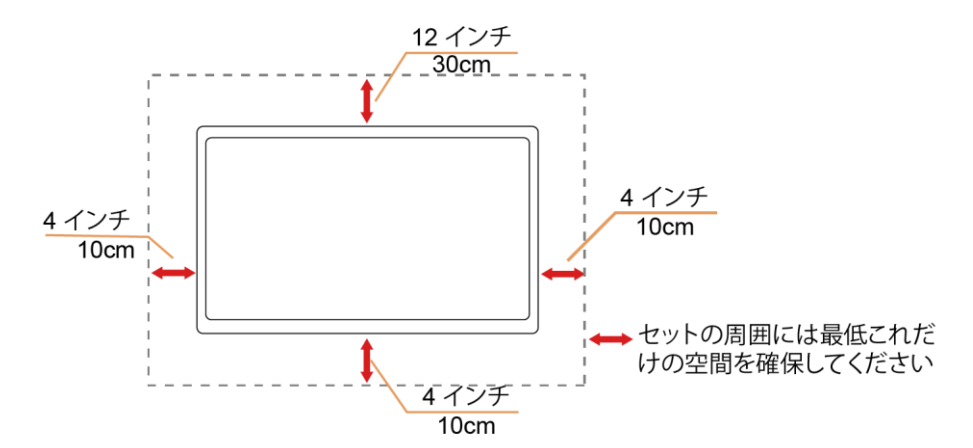

#### 壁に取り付けた状態

スタンドに取り付けた状態

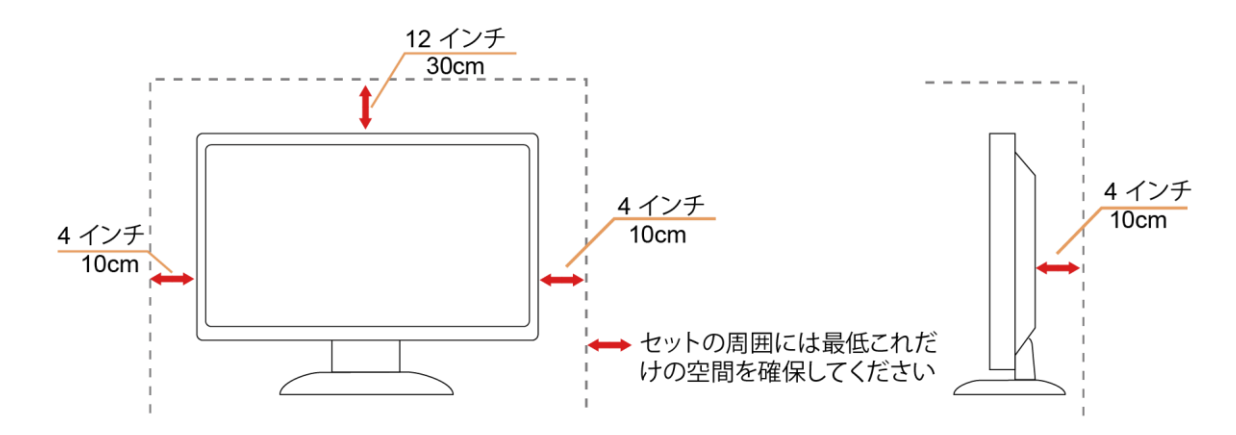

## <span id="page-5-0"></span>お手入れ

▲<mark>!</mark> キャビネットは常時柔らかい布で掃除してください。強い洗剤を使用すると製品キャビネットが焼灼することがあります。薄めた洗 剤を使用して汚れを拭き取ってください。

掃除の際は、製品の内部に洗剤が入らないようご注意ください。画面表面に傷をつけないよう、掃除には柔らかい布をご使用 ください。

▲●■<br>■ 製品を洗浄する前に、電源コードを抜いてください。

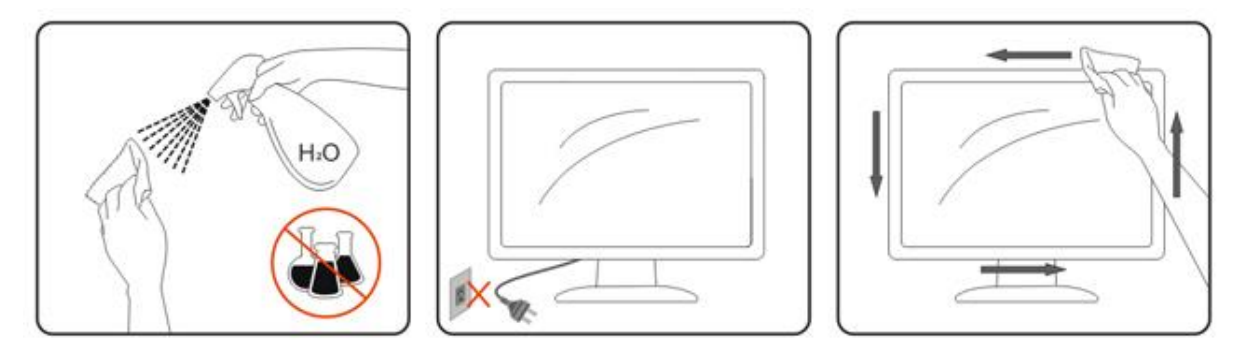

### <span id="page-6-0"></span>その他

▲<mark>!</mark>)製品から異臭、雑音、煙が発生した場合は、すぐに電源を抜き、サービスセンターまでご連絡ください。

▲■<br>■ 通気口がテーブルやカーテンなどで遮断されていないことをお確かめください。

▲1

▲■■<br>■エンテニターの操作中あるいは運搬中に、モニターを叩いたり落としたりしないでください。

▲<mark>!</mark>▲光沢のあるベゼルの付いたディスプレイの場合、ベゼルが周辺光や明るい表面からのかく乱反射を引き起こすことがあるため、 ディスプレイの配置を考慮する必要があります。

## <span id="page-7-0"></span>セットアップ

## <span id="page-7-1"></span>同梱されているもの

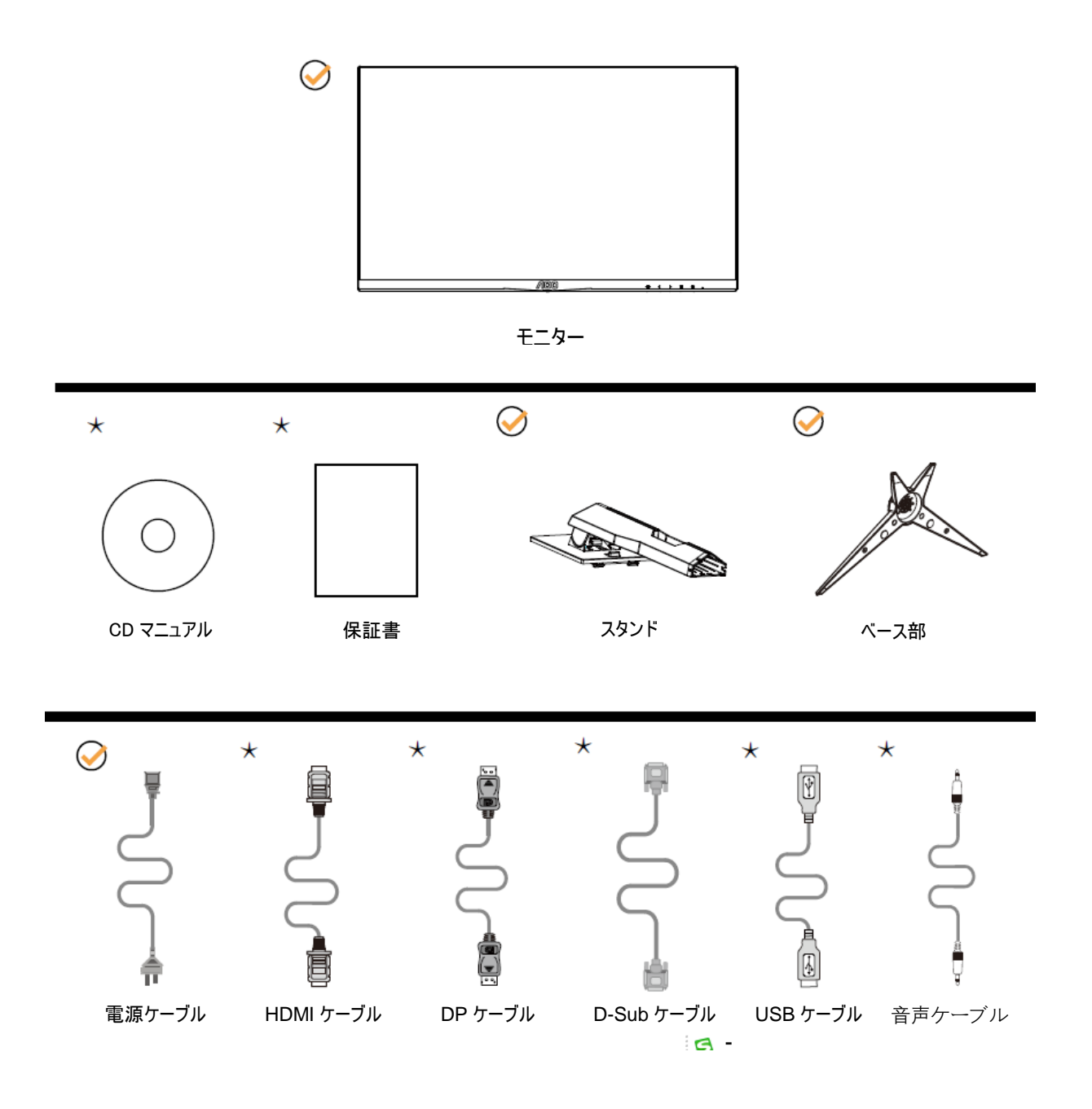

すべての信号ケーブル(アナログ、DP、USB、HDMI、音声ケーブル)CD マニュアルがすべての国や地域向けに提供されてい るとは限りません。最寄りの販売店または AOC モニターサポートセンターにお尋ねください。

## <span id="page-8-0"></span>セットアップベース

次の手順に従ってベースを取り付けたり外したりしてください。 傷が付かないように、モニターは軟らかい平らな面に置いてください。

セットアップ:

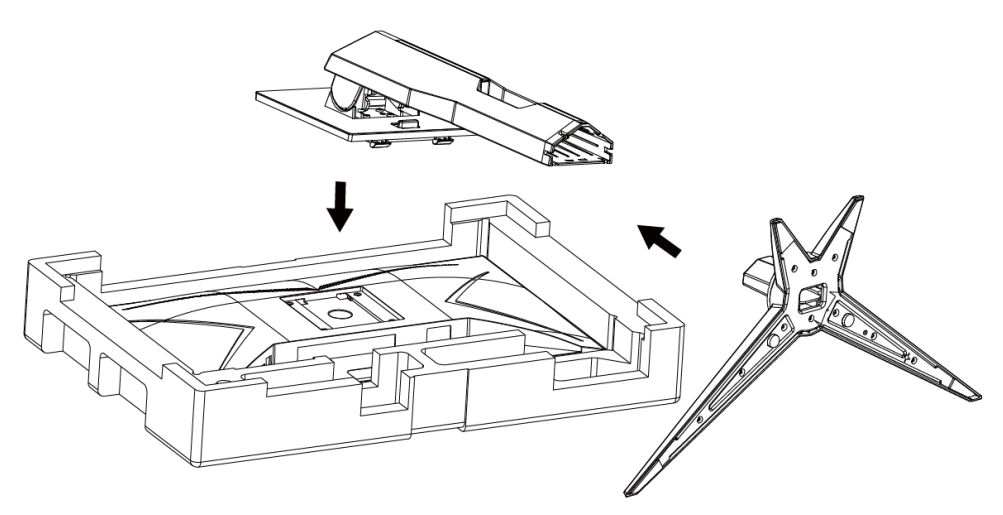

取り外す:

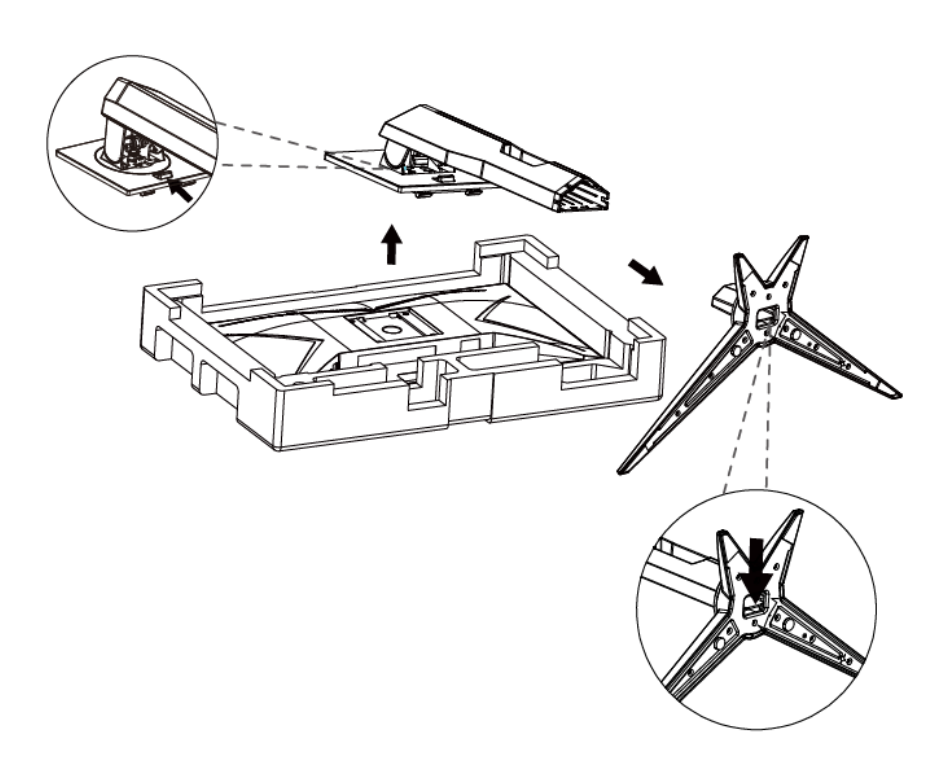

### <span id="page-9-0"></span>画面の角度調節

最適な表示をお楽しみいただくため、モニターの正面を見て、モニターの角度をお好みに合わせて調整することをお奨めします。 モニターの角度を変える際は、モニターの転倒を防ぐため、スタンド部分を押さえながら行ってください。 モニタは下のように調整できます。

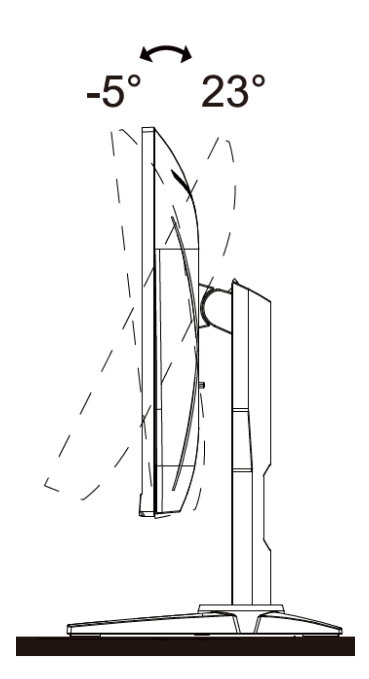

 $\mathbb{X}_{\mathbf{y}+1}$ 

角度、向きを調節する場合は、手で液晶パネルを押さえないでください。液晶パネル損傷の原因となります。

#### <span id="page-10-0"></span>モニターを接続する

モニターとコンピュータの背面へのケーブル接続:

#### 24G2F/27G2F

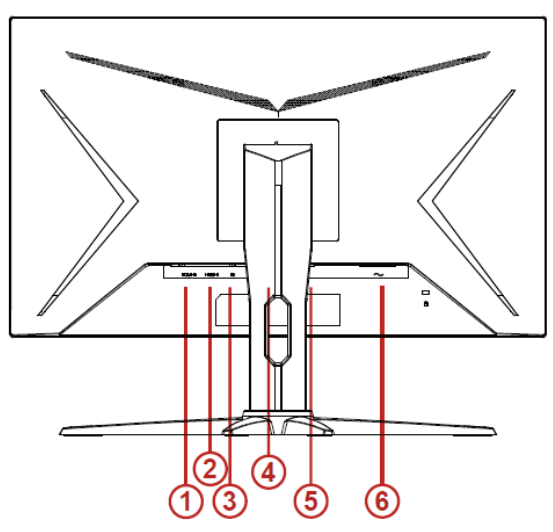

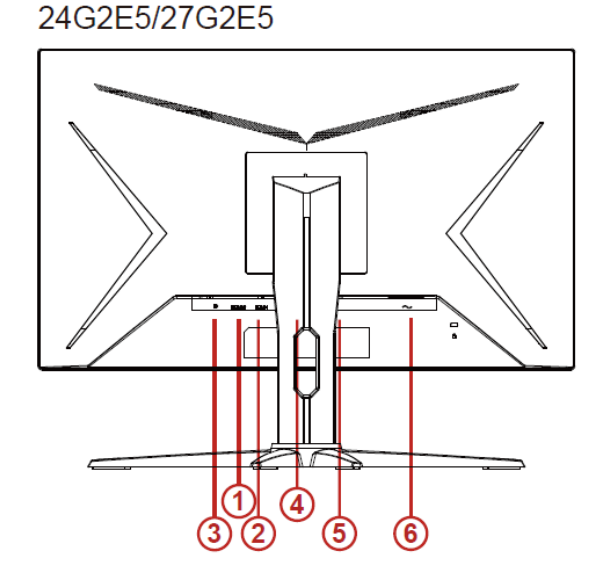

- 1. HDMI 2
- 2. HDMI 1
- 3. DP
- 4. D-Sub
- 5. イヤホンアウト
- 6. 電源

装置を保護するために、接続する前に PC と LCD モニターをオフにします。

- 1 電源ケーブルをモニターの背面にある AC ポートに接続します。
- 2 15 ピン D-Sub ケーブルの一方の端をモニターの背面に接続して、もう一方の端をコンピュータの D-Sub ポートに接続しま す。
- 3 (オプション –HDMI ポートのあるビデオカードが必要です-)HDMI ケーブルの一方の端をモニターの背面に接続して、もう一 方の端をコンピュータの HDMI ポートに接続します。
- 4 (オプション–DP ポート付きのビデオカードが必要です–)DP ケーブル の片方の端をモニターの背面に接続して、もう片方をコ ンピュータの DP ポートに接続します。
- 5 モニターとコンピュータをオンにします。

モニターに画像が表示されたら、取り付けは完了です。画像が表示されない場合、トラブルシューティングを参照してください。

### <span id="page-11-0"></span>**Adaptive-Sync** 機能

- 1. Adaptive-Sync 機能は DP / HDMI1/HDMI2 で利用できます。
- 2. 互換性のあるグラフィックスカード: 推奨リストは以下のとおりです。また、[www.AMD.com](http://www.amd.com/) でも確認でき ます
- AMD Radeon™ RX 480
- AMD Radeon™ RX 470
- <sup>●</sup> AMD Radeon™ RX 460

Radeon Pro Duo

- AMD Radeon R9 300 Series
- AMD Radeon R9 Fury X
- AMD Radeon R9 360
- AMD Radeon R7 360
- AMD Radeon R9 295X2
- AMD Radeon R9 290X
- AMD Radeon R9 290
- **AMD Radeon R9 285**
- AMD Radeon R7 260X
- AMD Radeon R7 260

## <span id="page-12-0"></span>調整する

#### <span id="page-12-1"></span>ホットキー

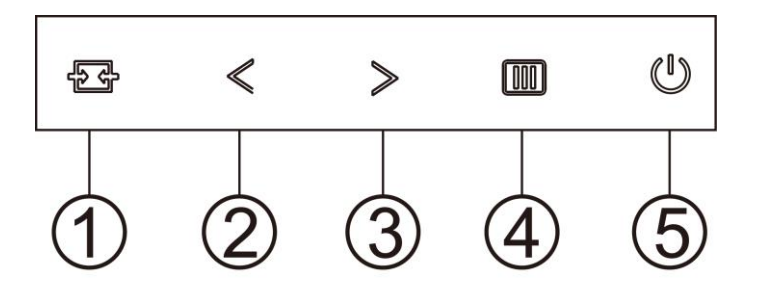

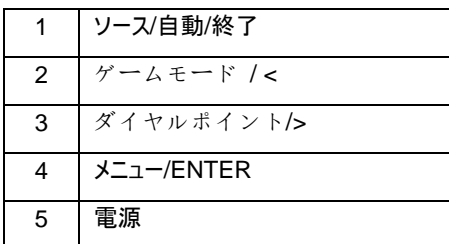

#### ソース **/** 自動 **/** 終了

OSD が閉じている時、ソース / 自動 / 終了ボタンを押して、ソースホットキー機能にします。 OSD が閉じて いる時、ソース / 自動 / 終了ボタンを約 2 秒間長押しして自動設定を行います(D-Sub モデル専用)。

#### ダイヤルポイント

OSD がない場合、ポイントを目指してボタンを押し、ポイントを目指してメニューをアクティブにします。それ から、「<」または「>」を押し、ポイントを目指してのオン/オフを設定します。

#### ゲームモード **/ <**

OSD がない場合、 「<」 キーを押し、ゲームモード機能を開きます。次に、「<」または「>」キーを押し、ゲ ームの種類に合わせてゲームモード (FPS、RTS、レーシング、ゲーマー 1、ゲーマー 2、ゲーマー 3) を選択し ます。

#### メニュー **/ ENTER**

OSD が表示されていない時は、OSD を表示するか、選択を確定する時にこのボタンを押します。

#### 電源

電源ボタンを押してモニターをオンにします。

### <span id="page-13-0"></span>**OSD Setting**(**OSD** 設定)

#### コントロールキーの基本および単純な指示。

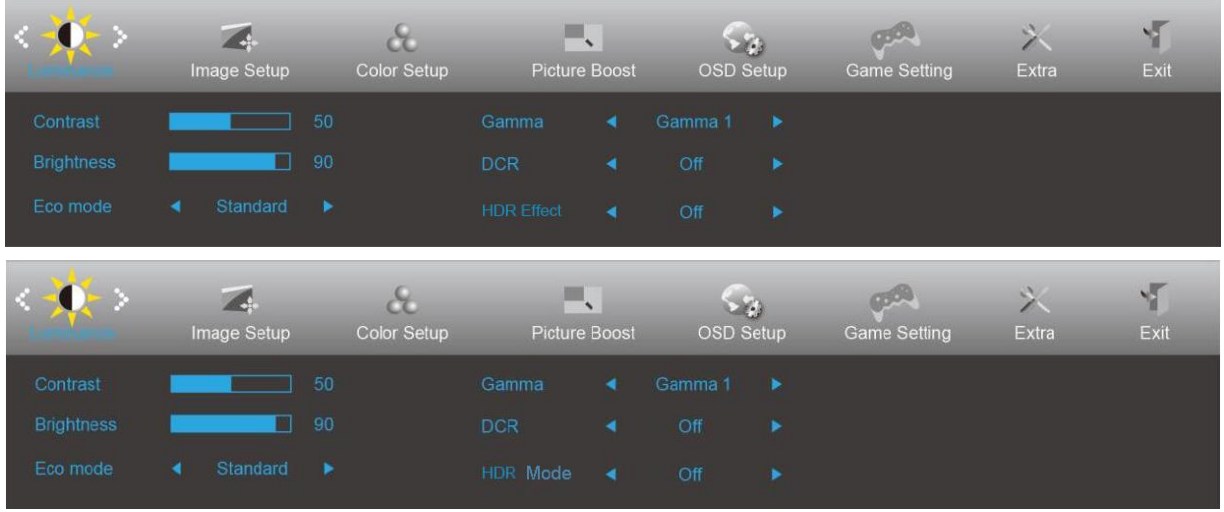

- 1. III メニューボタンを押して OSD ウィンドウを有効にします。
- 2. くまたは >を押して機能をナビゲートします。希望の機能がハイライトされたら、メニューボタンを押してアクティブにします。サブメ ニューがある場合、<<br />
または >
を押してサブメニュー機能をナビゲートします。
- 3. くまたは >を押して、選択した機能の設定を変更します。 <sup>■■■</sup> AUTO(自動)を押して終了します。他の機能を調整する場 合、手順 2-3 を繰り返します。
- 4. OSDロック機能:OSDをロックするには、モニターがオフになっている間に ココ メニューポタンを押し続けて リ 電源ポタンを押し てモニターをオンにします。OSD をロック解除するには、モニターがオフになっている間に ココ メニューボタンを押し続けて(り 電 源ボタンを押してモニターをオンにします。

メモ:

- 1. 製品に 1 つしか信号入力がない場合、「入力選択」のアイテムが無効になります。
- 2. 製品の画面サイズが 4:3 の場合または入力信号がネーティブ解像度の場合、「画像比」のアイテムが無効になります。
- 3. クリアビジョン、DCR、カラー調整、部分ハイライト機能のどれかが有効になると、他の3の機能もそれに従ってオフになります。

#### <span id="page-14-0"></span>**Luminance**(輝度)

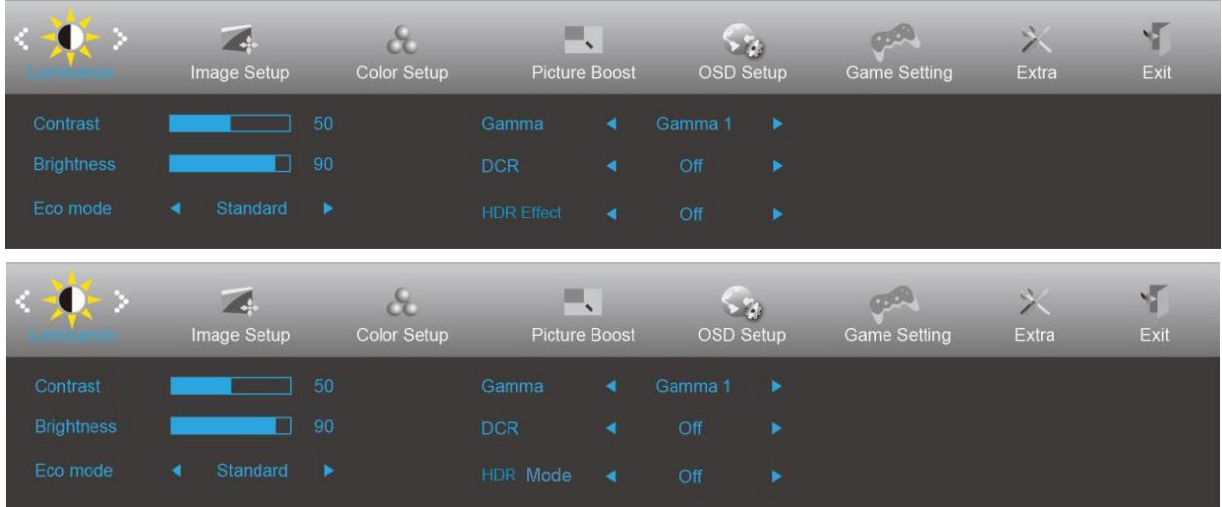

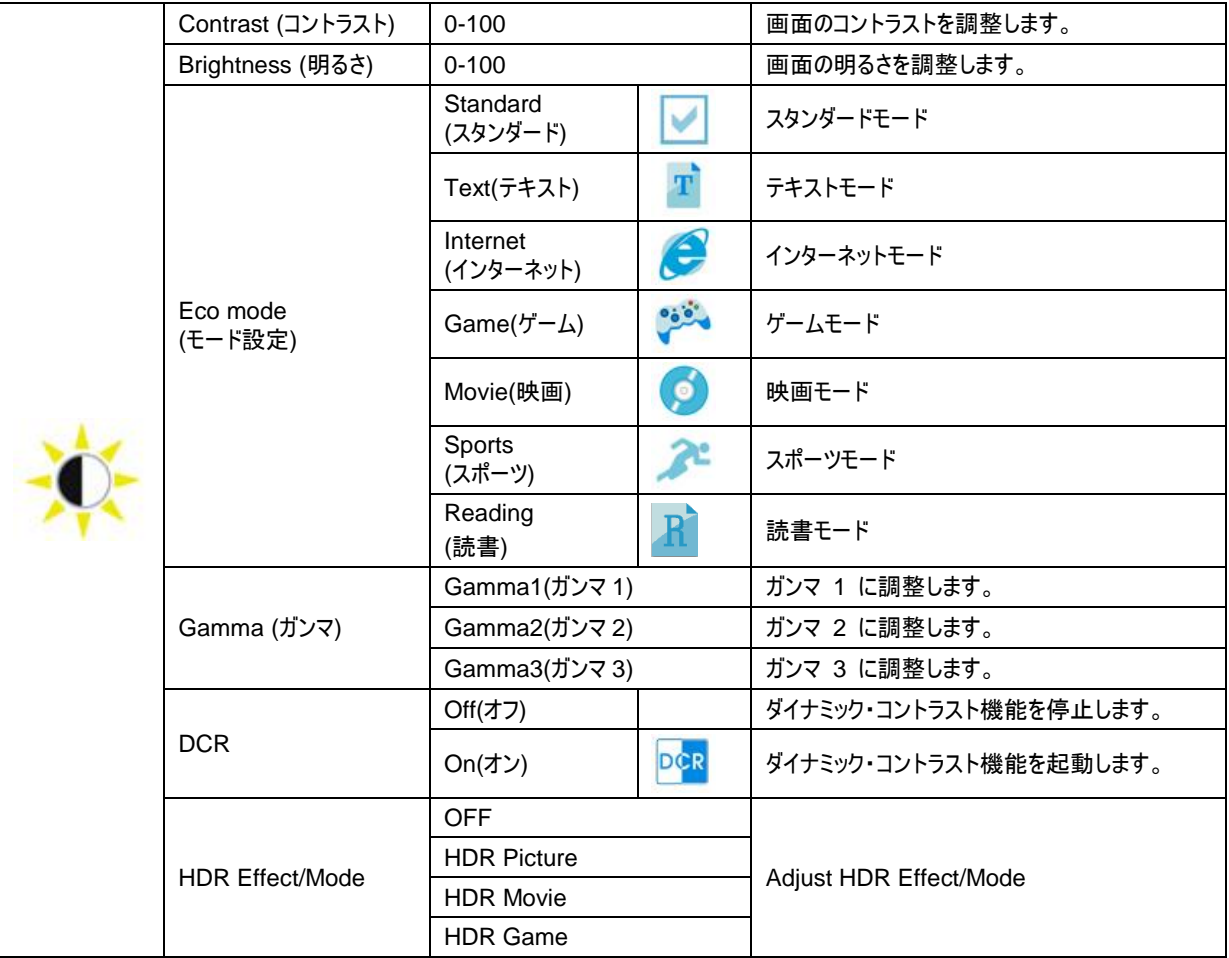

#### <span id="page-15-0"></span>**Image Setup(**画像調節**)**

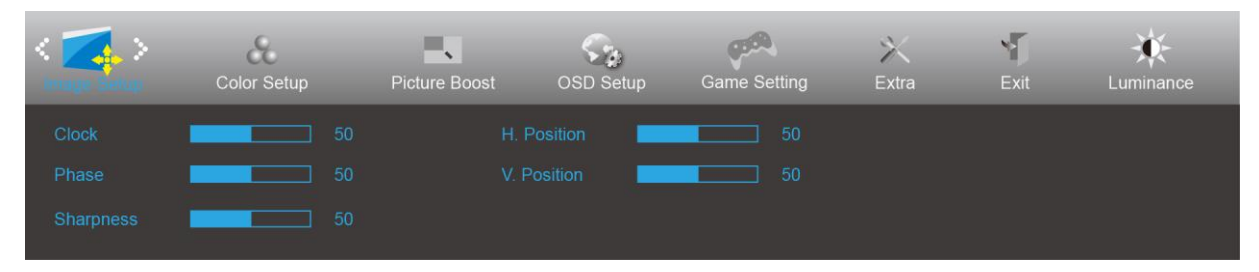

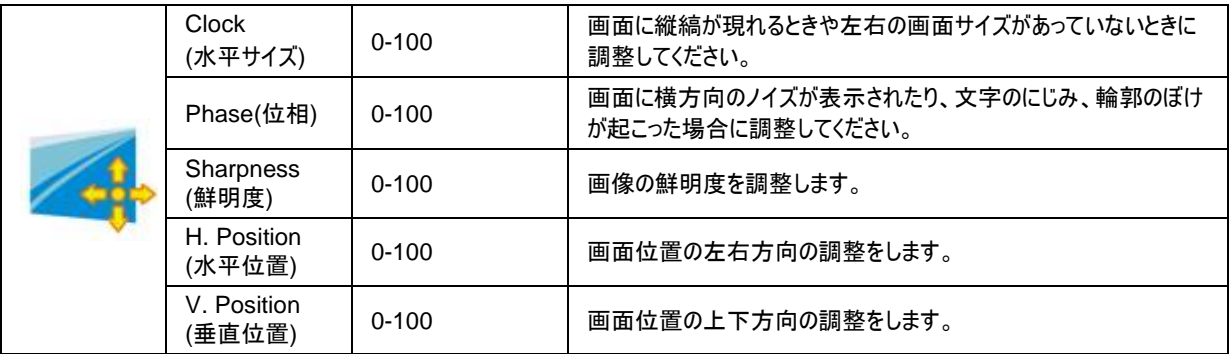

#### <span id="page-16-0"></span>**Color Setup(**色設定**)**

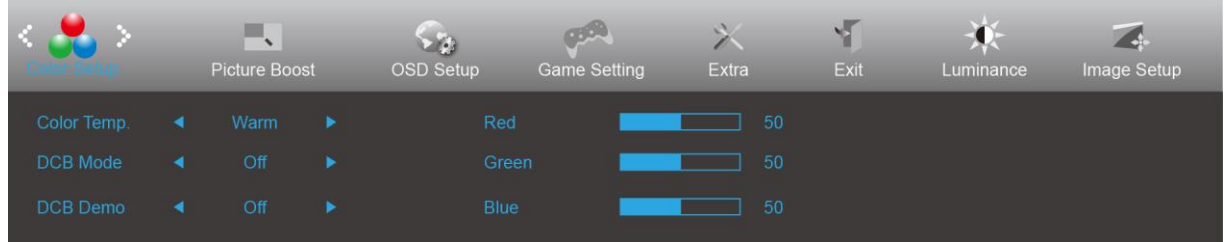

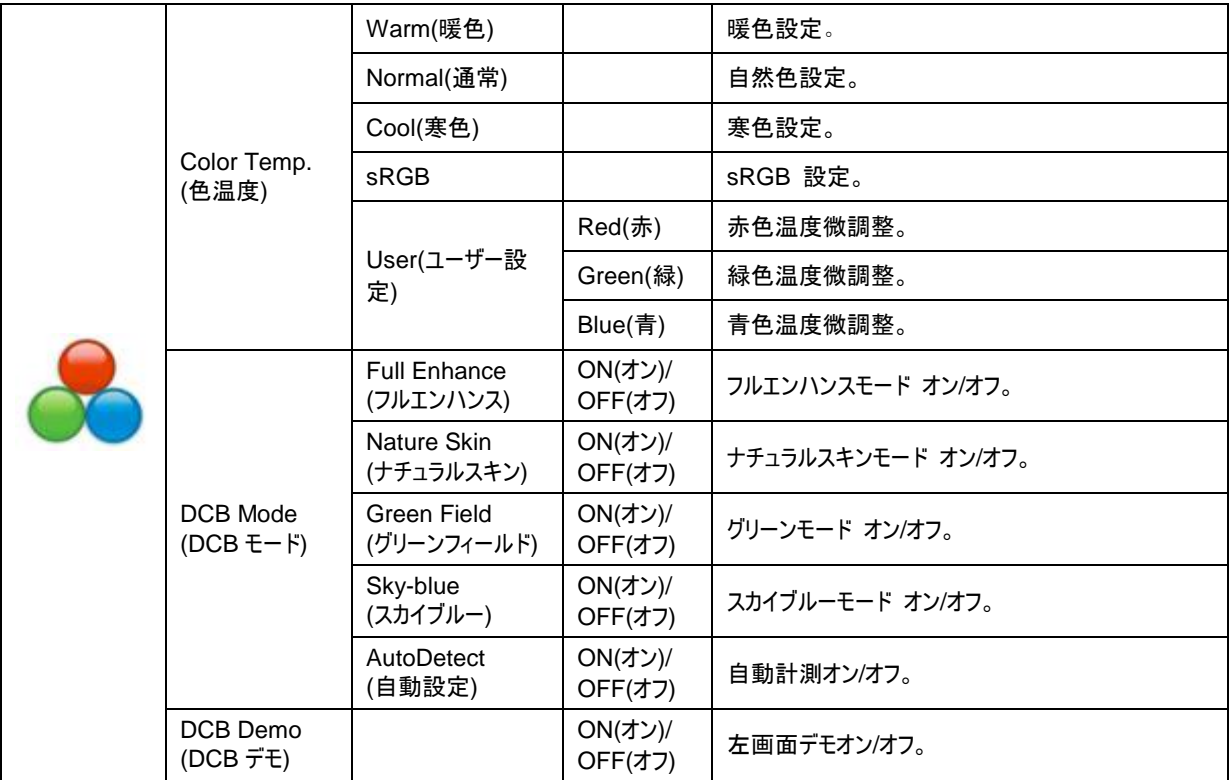

#### <span id="page-17-0"></span>**Picture Boost**(部分ハイライト)

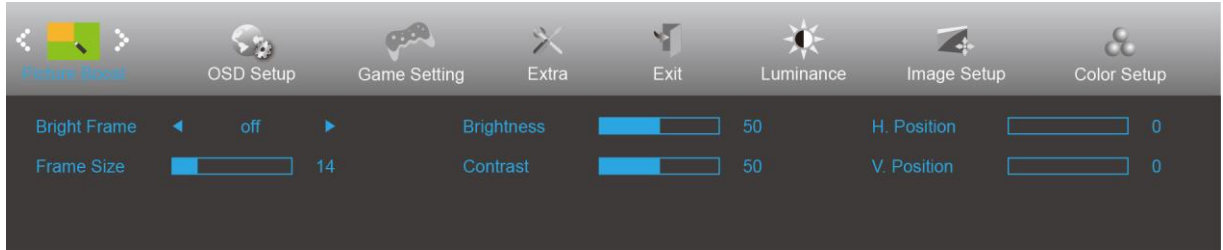

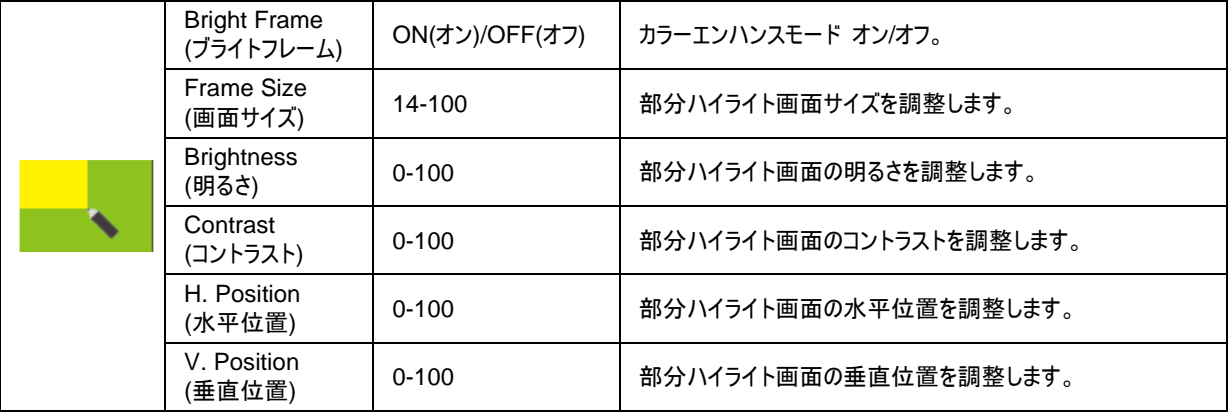

注**:**

表示体験を向上するために、カラーエンハンスの明るさ、コントラスト、位置を調整します。

#### <span id="page-18-0"></span>**OSD Setup**(**OSD** 設定)

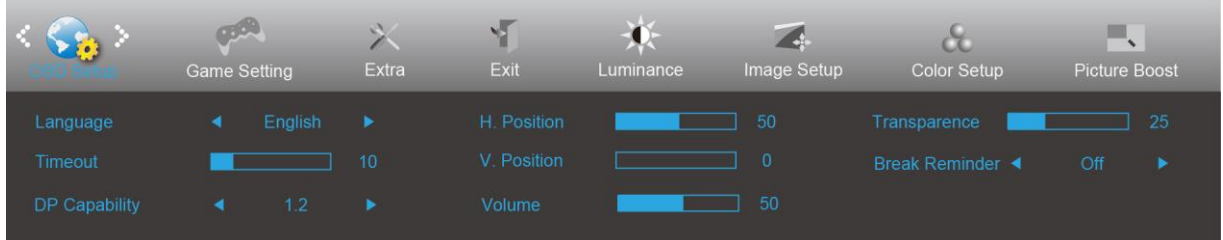

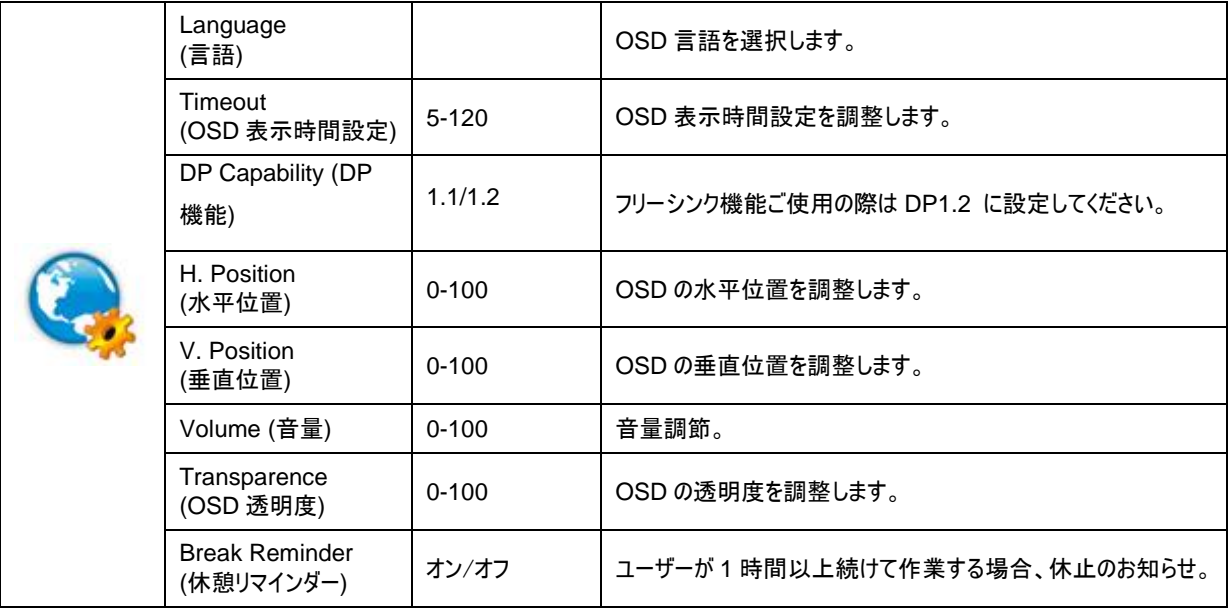

メモ:

DP ビデオコンテンツが DP1.2 をサポートする場合、DP 機能用 DP1.2 を選択してください。そうでない場合、 DP1.1 を選択してください。

#### <span id="page-19-0"></span>Game Setting (ゲーム設定)

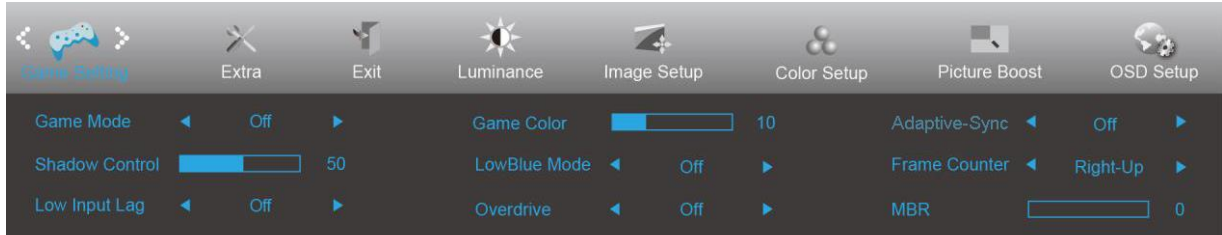

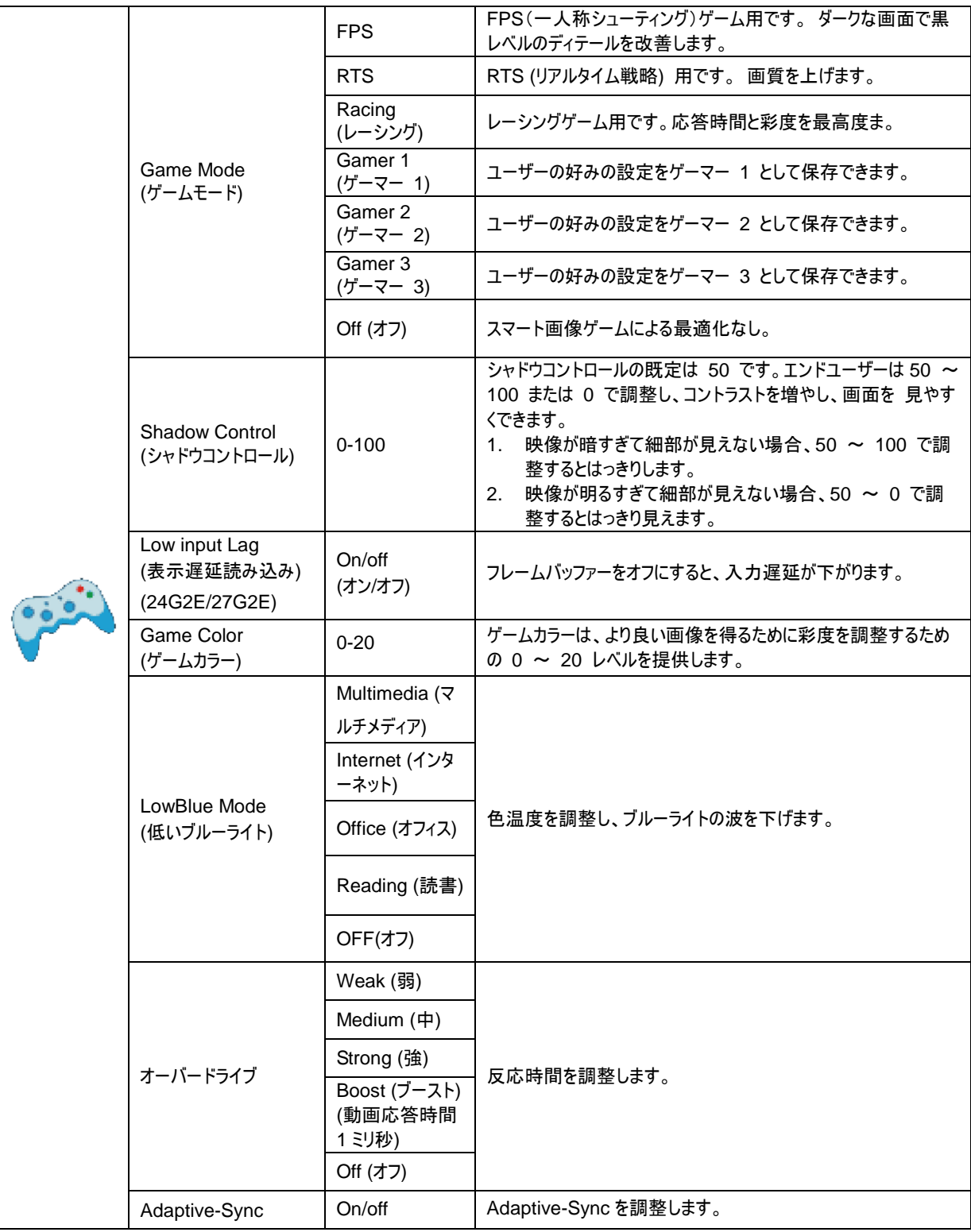

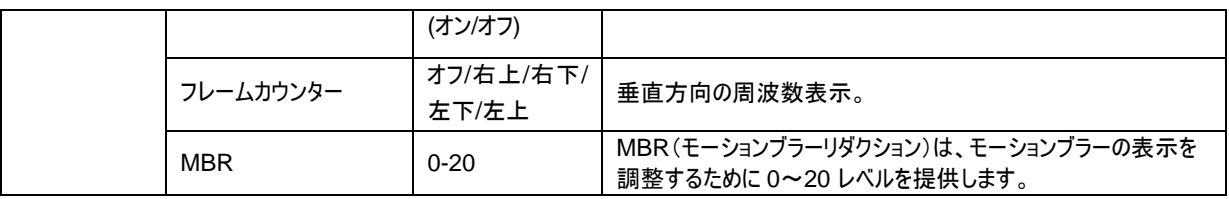

メモ:

起動するには、Boost または MBR が 75Hz 以上のリフレッシュレートでなければなりません。

#### <span id="page-21-0"></span>**Extra**(その他)

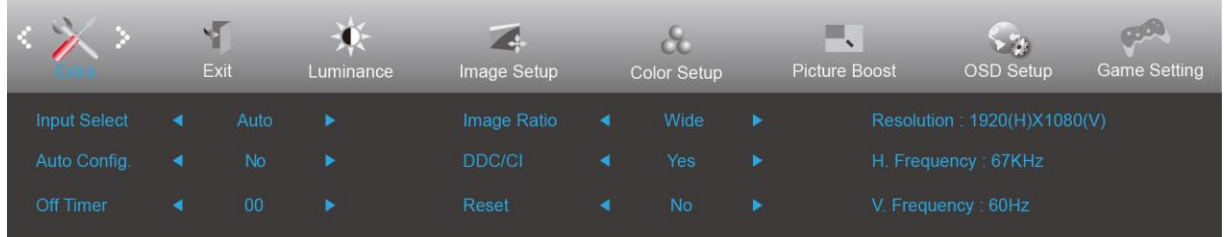

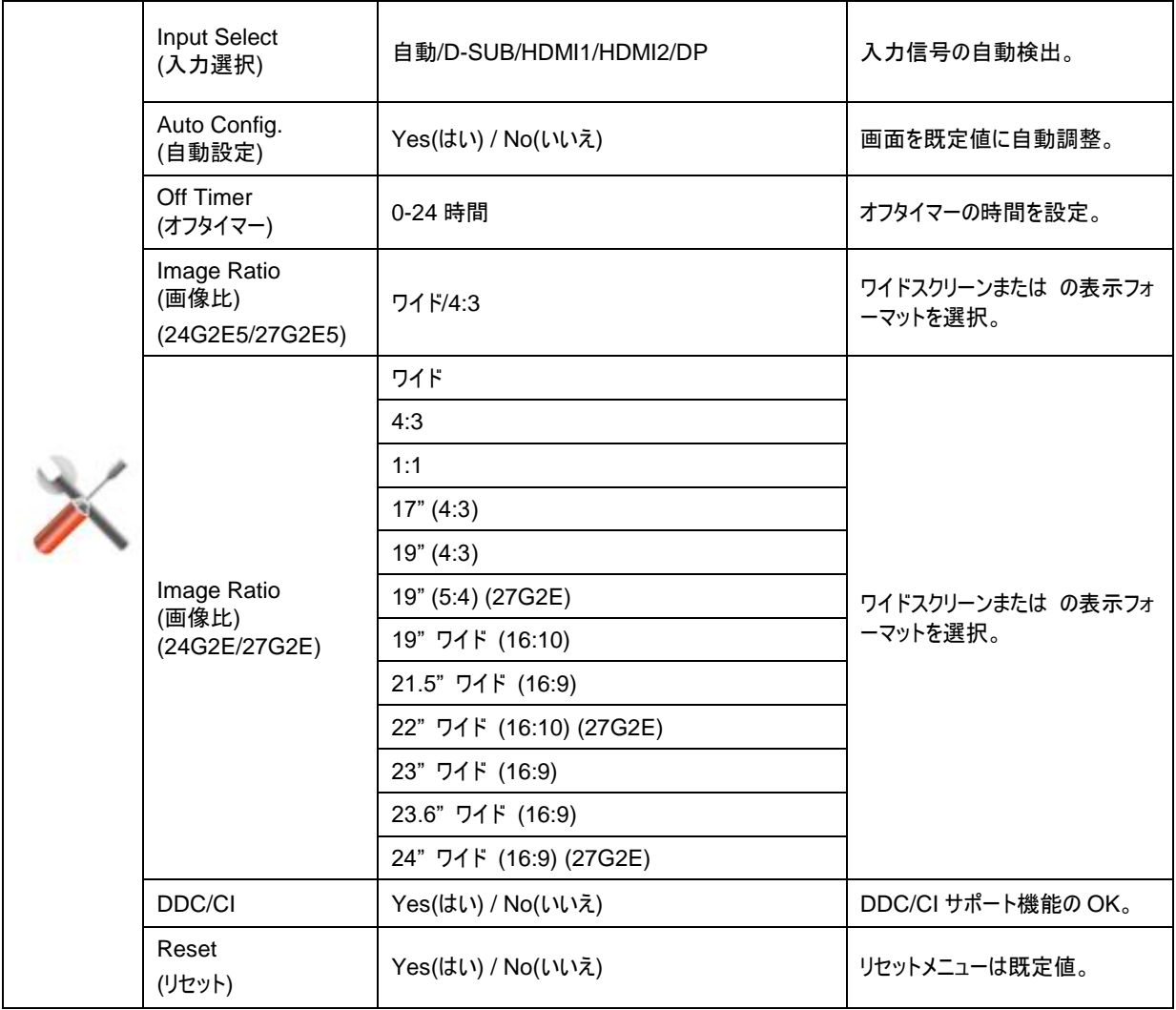

<span id="page-22-0"></span>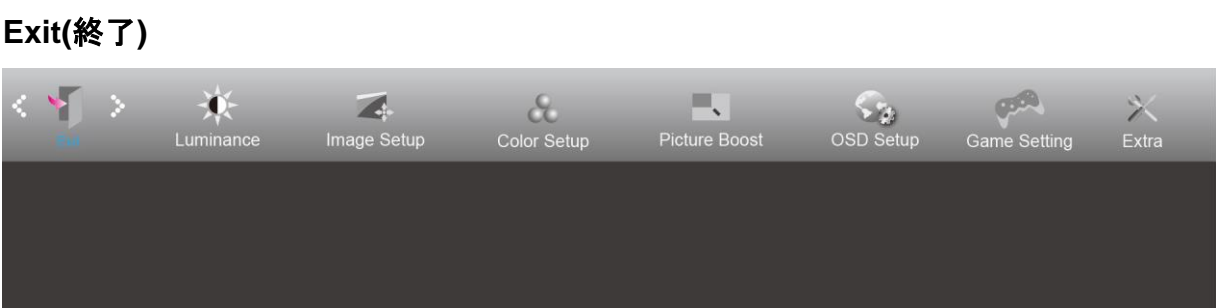

## <span id="page-23-0"></span>**LED** インジケータ

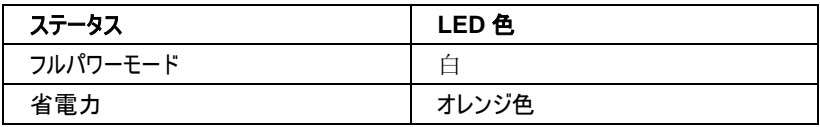

## <span id="page-24-0"></span>トラブルシューティング

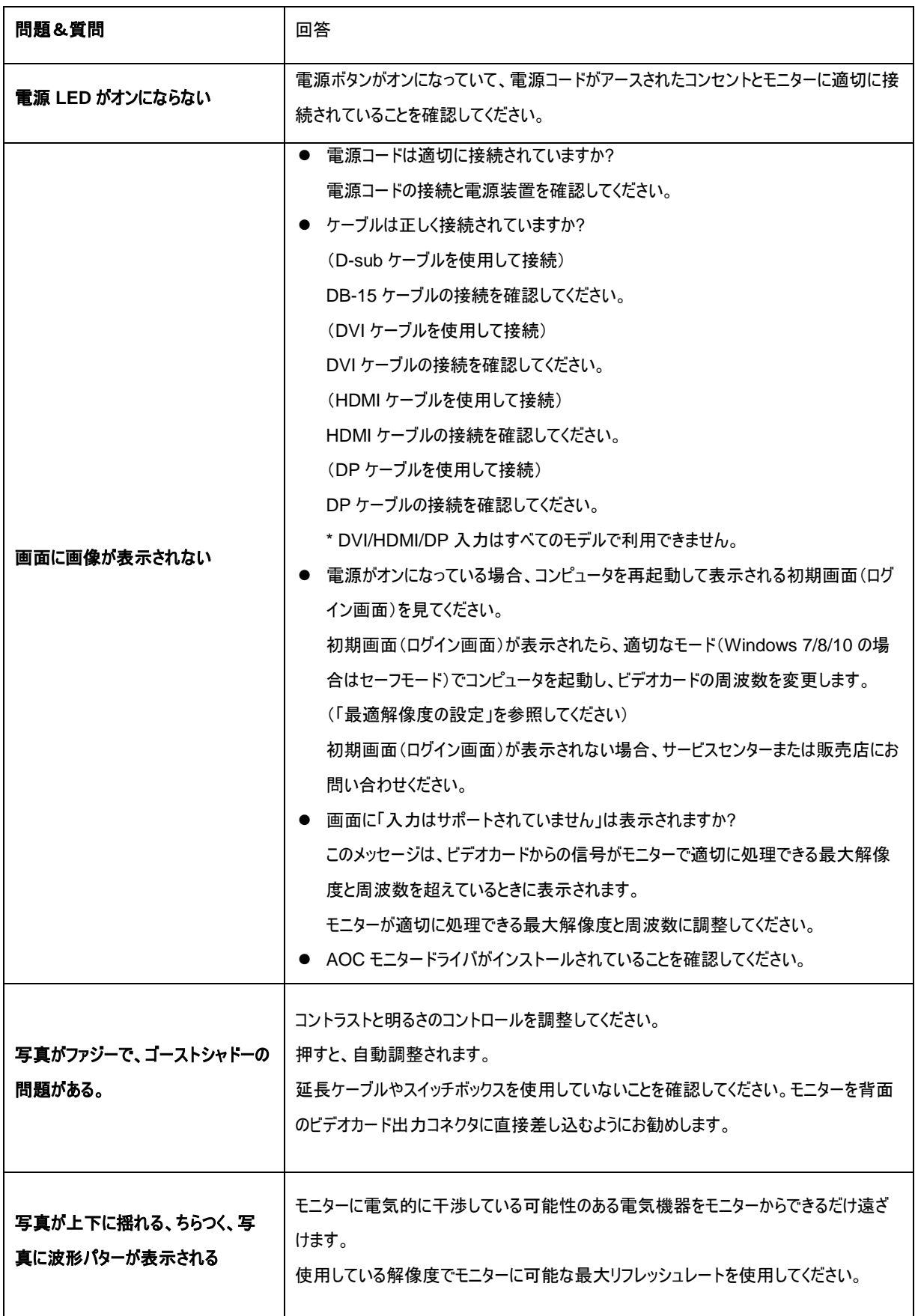

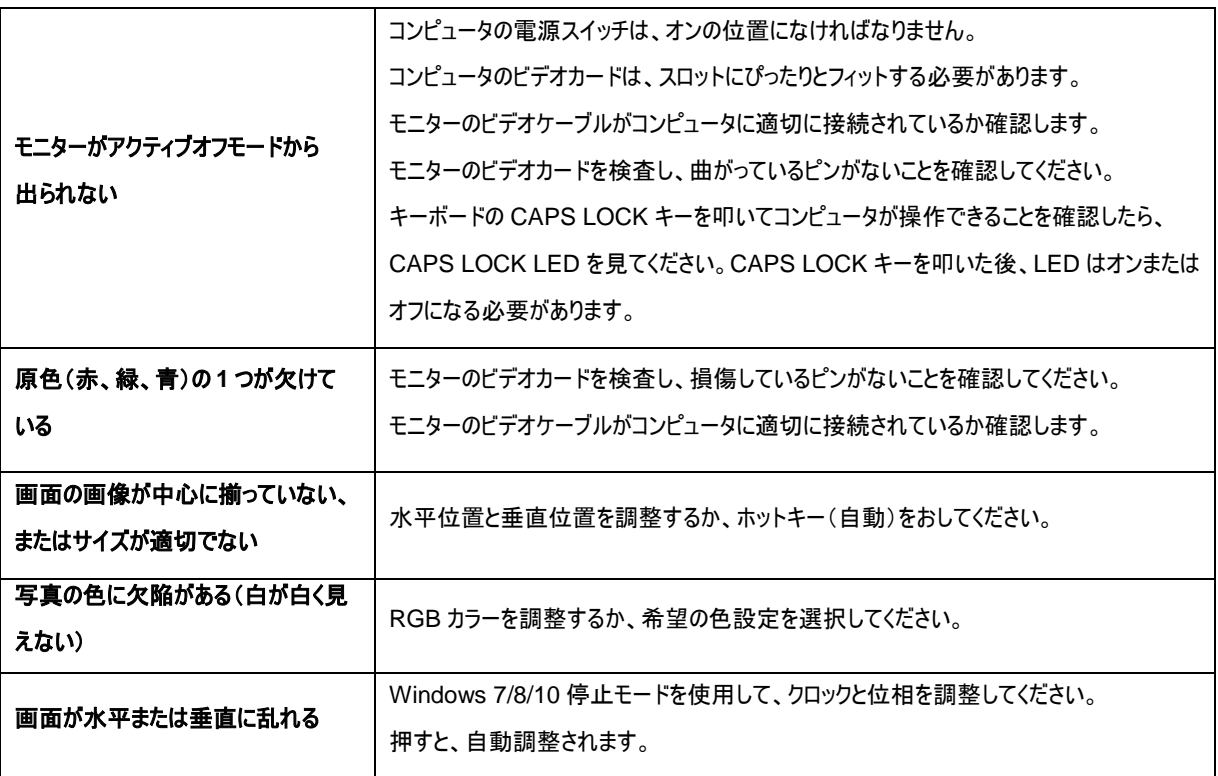

## <span id="page-26-0"></span>仕様

## <span id="page-26-1"></span>一般仕様

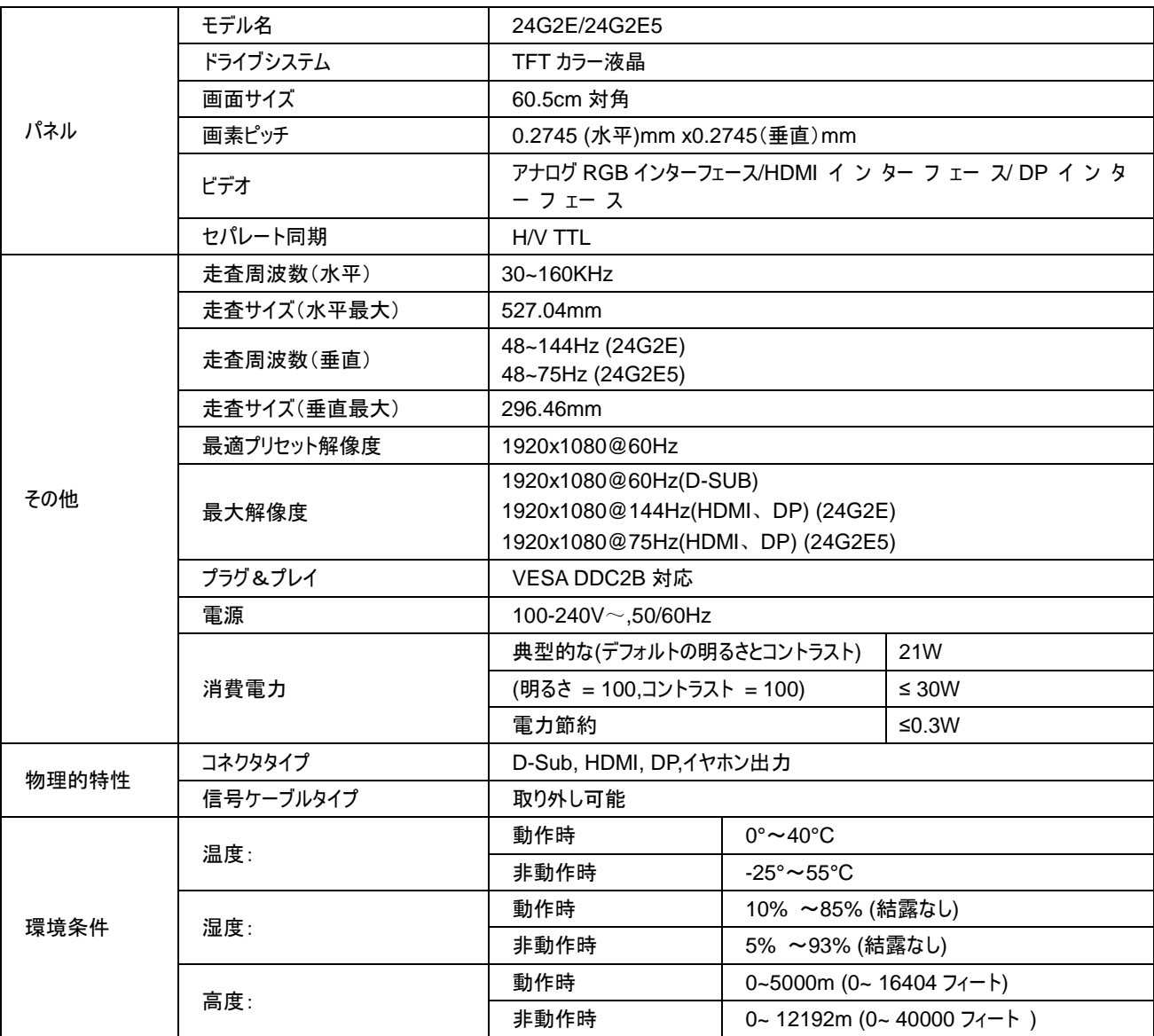

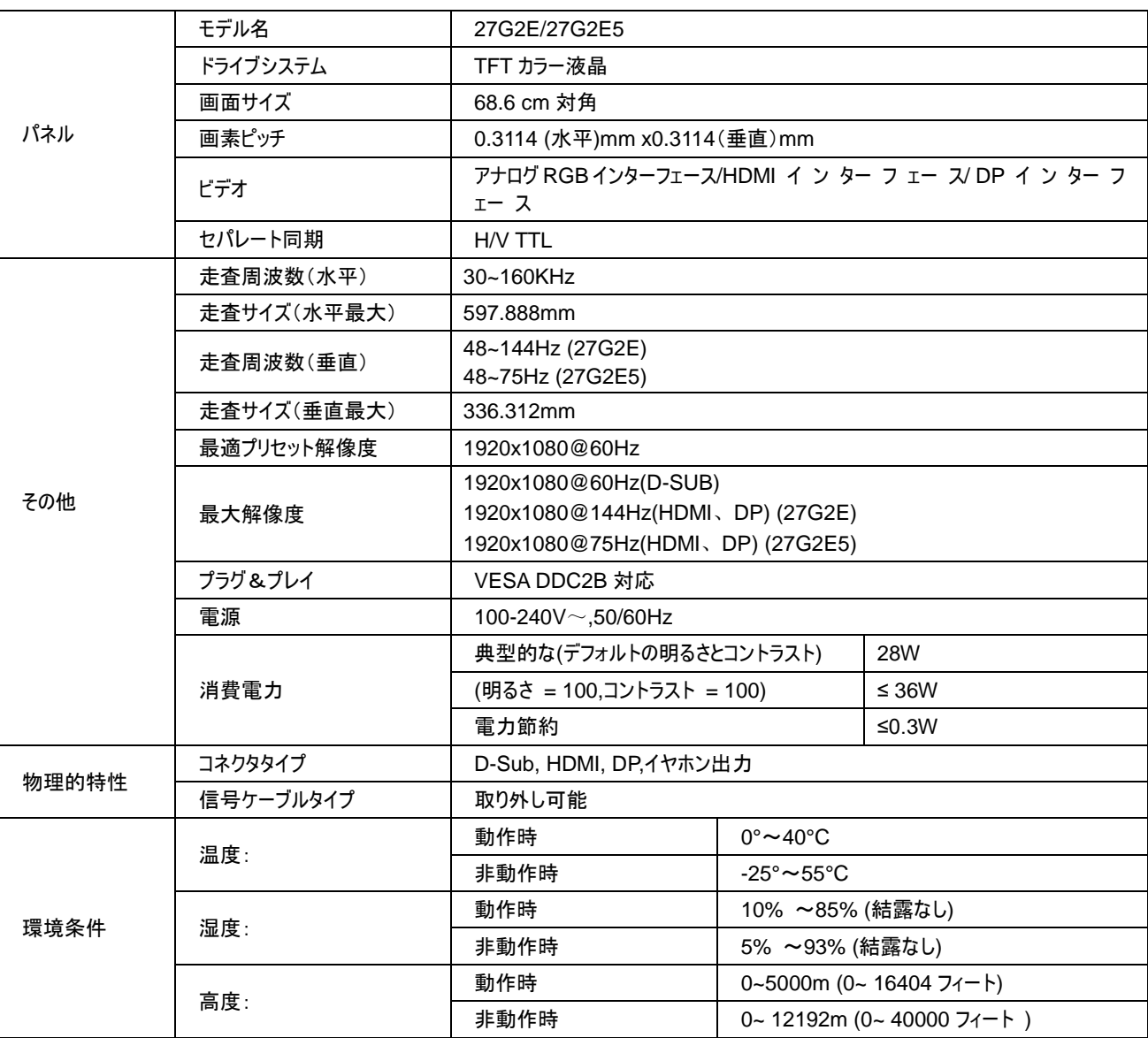

## <span id="page-28-0"></span>プリセットディスプレイモード

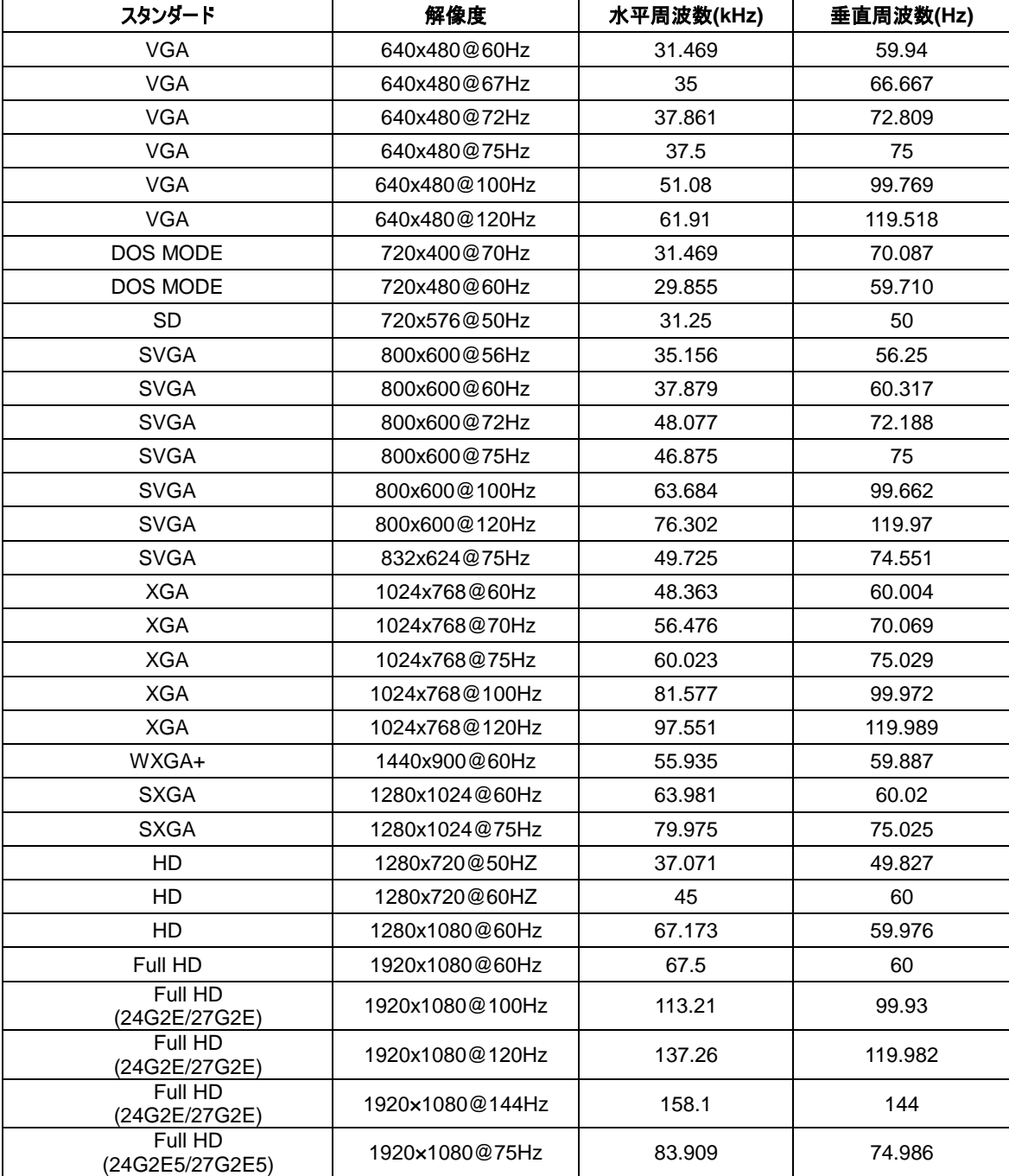

## <span id="page-29-0"></span>ピン割り当て

#### ピンカラーディスプレイ信号ケーブル

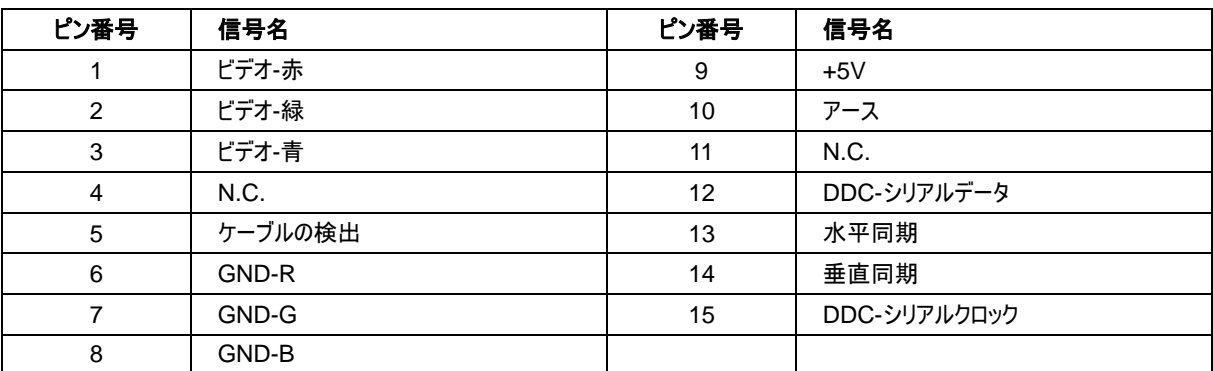

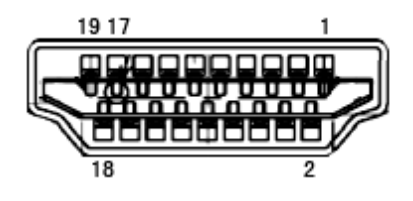

#### ピンカラーディスプレイ信号ケーブル

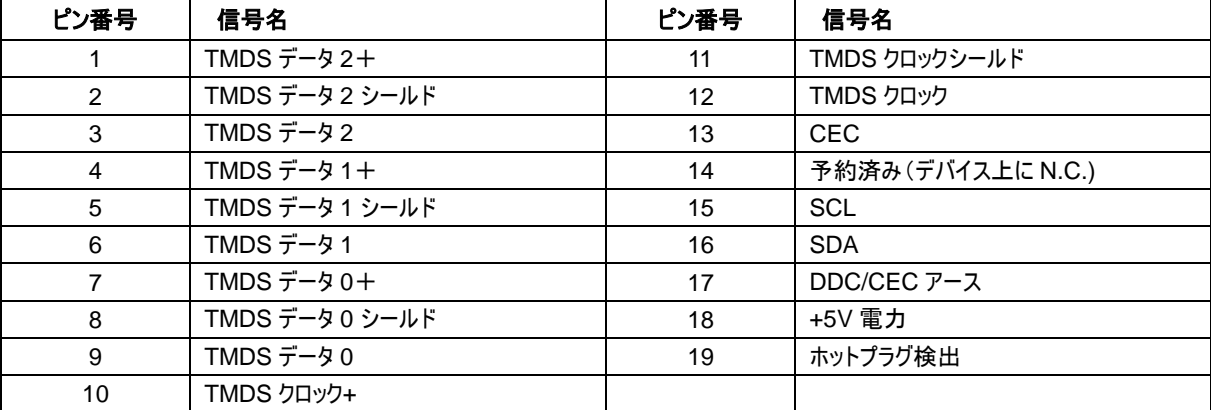

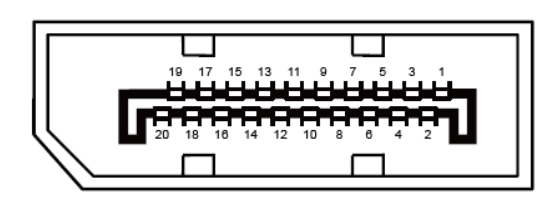

#### ピンカラーディスプレイ信号ケーブル

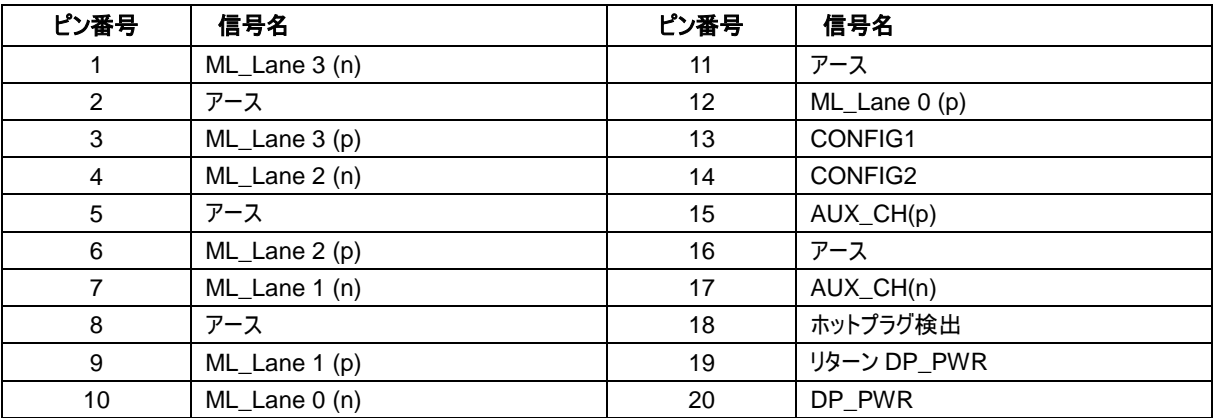

## <span id="page-31-0"></span>プラグアンドプレイ

#### プラグアンドプレイ **DDC2B** 機能

このモニターには、VESA DDC STANDARD に準拠した VESA DDC2B 機能が装備されています。これにより、モニターはホストシ ステムにその ID を通知し、また使用されている DDC のレベルによっては、その表示機能について追加情報を伝えることもできます。

DDC2B は、I2C プロトコルに基づく双方向データチャンネルです。ホストは DDC2B チャンネル経由で EDID 情報を要求できます。